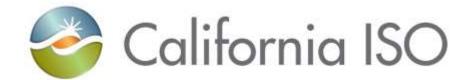

# RIMS User Guide

Document Owner: Le Vine, Debi

| California ISO |
|----------------|
|----------------|

| Template<br>Version: | 1        |
|----------------------|----------|
| Document<br>Version: | 2.3      |
| Date Created:        | 5/4/2020 |

**RIMS User Guide** 

# **REVISION HISTORY**

| VERSION NO.<br>(Must match header) | DATE      | REVISED BY              | DESCRIPTION                                                                                                    |
|------------------------------------|-----------|-------------------------|----------------------------------------------------------------------------------------------------|
| 1.0                                | 2/25/2016 | Nancy Strouse           | Document was created for Application and Study module.                                                           |
| 2.0                                | 4/17/2018 | Nancy Strouse           | Document was updated for MPAI module.                                                                            |
| 2.1                                | 3/10/2020 | Marissa<br>Arechavaleta | Addition of Section 7.4.2.                                                                                       |
| 2.2                                | 5/4/2020  | Nancy Strouse           | Edit to Section 6.1 per input from ITPM. Format to edits in Sections 6.1 and 7.4.2. Updated document owner.      |
| 2.3                                | 2/21/2023 | Jill Jordan             | Removed reference to Internet Explorer as it is no longer supported and added instruction to use Edge or Chrome. |

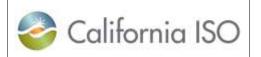

| Template<br>Version: | 1        |
|----------------------|----------|
| Document<br>Version: | 2.3      |
| Date Created:        | 5/4/2020 |

#### **RIMS User Guide**

# **TABLE OF CONTENTS**

| 1 | Intro | oduction                                  | . 5 |
|---|-------|-------------------------------------------|-----|
| 2 | Acre  | onyms                                     | 5   |
| 3 | App   | lication Access                           | 6   |
|   | 3.1   | User Access Administrator                 | 6   |
|   | 3.2   | User Certification for CAISO Applications | 7   |
|   | 3.3   | Certification Request History             | 8   |
|   | 3.4   | Certification Management                  | 9   |
| 4 | RIM   | IS Users                                  | 9   |
| 5 | Reg   | gistration                                | 9   |
| 6 | Fea   | tures of the User Interface               | 11  |
|   | 6.1   | Application Toolbar                       | 11  |
|   | 6.2   | Action Toolbar                            | 12  |
|   | 6.3   | Actions in RIMS                           | 13  |
|   | 6.4   | New Request                               | 15  |
|   | 6.5   | Request Dashboard                         | 19  |
| 7 | Mod   | dules                                     | 19  |
|   | 7.1   | Global Dashboard                          | 19  |
|   | 7.2   | Home2                                     | 20  |
|   | 7.3   | App & Study2                              | 20  |
|   | 7.3.  | 1 Request Dashboard                       | 21  |
|   | 7.3.  | 2 Dashboard                               | 22  |
|   | 7.3.  | 3 Project Info                            | 22  |
|   | 7.3.  | 4 Checklist                               | 23  |
|   | 7.3.  | 5 Document                                | 23  |
|   | 7.4   | MPAI                                      | 23  |
|   | 7.4.  | 1 New Resource Implementation             | 24  |
|   | 7.4.  | 3                                         |     |
|   | 7.4.  | 3 Transmission                            | 30  |
|   | 7.5   | Reporting                                 | 36  |

Owner: Le Vine, Debi

Infrastructure Contracts and Management

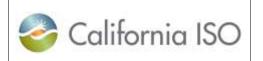

| Template<br>Version: | 1        |
|----------------------|----------|
| Document<br>Version: | 2.3      |
| Date Created:        | 5/4/2020 |

#### **RIMS User Guide**

| 7.5   | .1 Formatted Generation Project Report | 36 |
|-------|----------------------------------------|----|
| 7.5   | .2 Generation Project Report           | 36 |
| 7.5   | .3 IR Submittal Results                | 37 |
|       | User Profile                           |    |
| 8 App | pendix                                 | 38 |
| 8.1   | Related Documentation                  | 38 |
| 8.2   | Contact Information                    | 38 |

| California ISO |
|----------------|
|----------------|

| Template<br>Version: | 1        |
|----------------------|----------|
| Document Version:    | 2.3      |
| Date Created:        | 5/4/2020 |

**RIMS User Guide** 

### 1 Introduction

The Resource Interconnection Management System (RIMS) is a secure, web-based database application used to track and manage data from Interconnection Requests in the CAISO queue through energizing the generating facility and requesting modifications post-commercial operation date of the generating facility. Electronic submission of interconnection requests and New Resource Implementation (NRI) data is accomplished via the user interface in RIMS. RIMS allows users to view project details, access uploaded documents, upload documents, and view contact information for projects.

RIMS is updated daily by various CAISO departments with information as it is received from the Participating Transmission Owners (PTO) or Interconnection Customers (IC).

This user guide will provide access instructions, features, and actions performed in the RIMS application.

For additional information on NRI, refer to the <u>New Resource Implementation</u> page on the <u>CAISO</u> website.

# 2 Acronyms

| Acronym | Expansion                               |
|---------|-----------------------------------------|
| ADNU    | Area Delivery Network Upgrade           |
| AIM     | Access and Identity Management          |
| BD      | Business Day                            |
| BPM     | Business Practice Manual                |
| CAISO   | California ISO                          |
| CD      | Calendar Day                            |
| CMA     | CAISO Multiple Application              |
| COD     | Commercial Operation Date               |
| FC      | Full Capacity (deliverability status)   |
| FT      | Fast Track                              |
| GIA     | Generator Interconnection Agreement     |
| IC      | Interconnection Customer                |
| IF      | Interconnection Facility                |
| IFS     | Interconnection Financial Security      |
| IR      | Interconnection Request                 |
| ISO     | Independent System Operator             |
| ISP     | Independent Study Process               |
| LDNU    | Local Delivery Network Upgrade          |
| MPAI    | Market Participant Asset Implementation |
| NRI     | New Resource Interconnection            |
| NU      | Network Upgrade                         |

Owner: Le Vine, Debi Infrastructure Contracts and Management

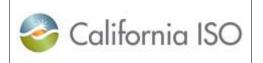

| Template<br>Version: | 1        |
|----------------------|----------|
| Document<br>Version: | 2.3      |
| Date Created:        | 5/4/2020 |

| RIMS | User | Guid | е |
|------|------|------|---|
|------|------|------|---|

| Acronym | Expansion                              |  |
|---------|----------------------------------------|--|
| PCDS    | Partial Capacity Deliverability Status |  |
| POC     | Point of Contact                       |  |
| POI     | Point of Interconnection               |  |
| PTO     | Participating Transmission Owner       |  |
| QF      | Qualifying Facility                    |  |
| RIG     | Remote Intelligent Gateway             |  |
| RNU     |                                        |  |
| TP      | Transmission Plan                      |  |
| UAA     | User Access Administrator              |  |
| WDAT    | Wholesale Distribution Access Tariff   |  |

# 3 Application Access

RIMS is a web-based application with role-based access that uses the CAISO Multiple Application (CMA) digital certificates for authentication. In order to gain access to RIMS, users must work with their organization points of contact (POCs) to utilize the Access and Identity Management (AIM) application for access. The processing time can be one to two weeks.

### 3.1 User Access Administrator

The user access administrator (UAA) is an organization's designated POC for providing access to CAISO applications for all of that organization's users. The UAA is responsible for managing the secure digital certificates for that organization.

The UAA must complete the Access Administrator Agreement found on the CAISO website.

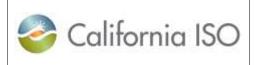

| Template<br>Version: | 1        |
|----------------------|----------|
| Document<br>Version: | 2.3      |
| Date Created:        | 5/4/2020 |

**RIMS User Guide** 

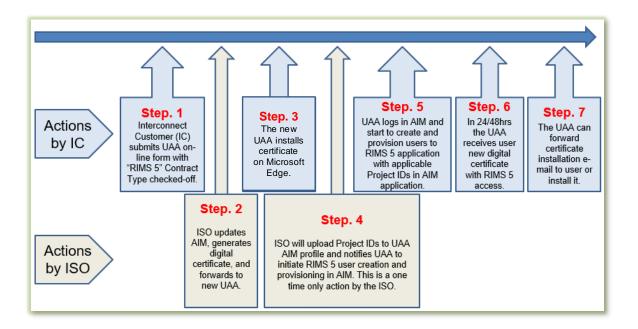

# 3.2 User Certification for CAISO Applications

To gain access to CAISO applications:

- 1. Have the UAA give authorization to obtain a digital certificate.
- 2. The UAA will receive an e-mail from <a href="mailto:do-not-reply@cybertrust.com">do-not-reply@cybertrust.com</a>. (Add <a href="mailto:do-not-reply@cybertrust.com">do-not-reply@cybertrust.com</a>. (Add <a href="mailto
  - a. Register the certificate.
  - b. Collect the certificate.

After gaining certificate access to the application, navigate to RIMS via the <u>Market Participant</u> Portal on <u>CAISO.com</u>. Click the **RIMS** icon to open the application.

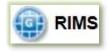

RIMS should be accessed using Microsoft Edge or Google Chrome. Internet Explorer is no longer supported.

In Microsoft Edge Browser: Go to Settings > Default Browser > and select "Allow sites to be reloaded in Internet Explorer Mode" Set to "Allow."

Owner: Le Vine, Debi Infrastructure Contracts and Management

| California ISO |
|----------------|
|----------------|

| Template<br>Version: | 1        |
|----------------------|----------|
| Document<br>Version: | 2.3      |
| Date Created:        | 5/4/2020 |

**RIMS User Guide** 

For extra confirmation, you can place the URL of the site into "Internet Explorer Mode Pages" using the "Add" button, under the previously mentioned option.

The page will look like this:

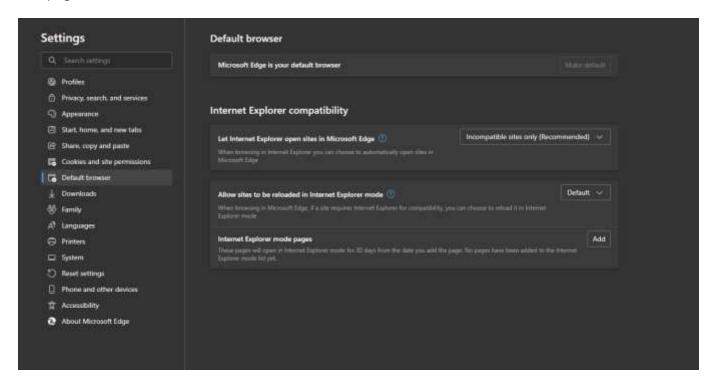

# 3.3 Certification Request History

To check the status of an access request, the UAA must:

- 1. Access AIM and navigate to the **Access Request** tab.
- 2. Click Request History.
- 3. Click on an individual line item in the Access Request panel.
- 4. Review the **Status** column for each line item to verify that the requested access was granted.

Owner: Le Vine, Debi Infrastructure Contracts and Management

Doc ID: GNFDMDEHU6BB-46-19 Page 8 of 38

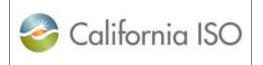

| Template<br>Version: | 1        |
|----------------------|----------|
| Document<br>Version: | 2.3      |
| Date Created:        | 5/4/2020 |

**RIMS User Guide** 

| Status     | Description                                                                                                    |  |
|------------|----------------------------------------------------------------------------------------------------|--|
| Submitted  | The access request has been submitted and is waiting for the approval process to run.                                |  |
| Approved   | The access request has been approved and is waiting to be processed.                                                 |  |
| Processing | The access request is being processed.                                                                               |  |
| Completed  | The access request has been completed and the user can now access the application.                                   |  |
| Rejected   | The access request has been rejected and will not be processed. See the notes column for the reason it was rejected. |  |

### 3.4 Certification Management

To renew or let the certificate expire, the UAA will need to:

- 1. Access AIM and navigate to Certificate Renewal.
- 2. View the Users with Expiring Certificates list.
- 3. Click Renew or Let Expire under the Cert Action column.

## 4 RIMS Users

The Access and Identity Management (AIM) system provisions all access for the RIMS application. All new distribution level requests and interconnection customer (IC) requests funnel through the CAISO AIM process. User access can take up to several days to complete. Once the user has gained access via AIM, they can see their projects and share access information. The User Access Administrator (UAA) manages the RIMS certificates for a project and assigns users to project codes.

# 5 Registration

To interconnect a generating facility to the CAISO controlled grid, an interconnection request must be submitted to the CAISO on the <u>RIMS public site</u>. These requests are for interconnections that must go through the CAISO resource planning process. This does not apply to distribution connected resources that have already gone through the utility planning process. If so, refer to <u>Section 7.4</u> in this guide.

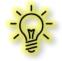

**Note:** The window for entering the interconnection queue is announced via notice to market participants and opens on April 1 of each year.

To submit an interconnection registration request:

Owner: Le Vine, Debi Infrastructure Contracts and Management

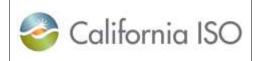

| Template<br>Version: | 1        |
|----------------------|----------|
| Document Version:    | 2.3      |
| Date Created:        | 5/4/2020 |

**RIMS User Guide** 

1. Click the link to access the RIMS public site.

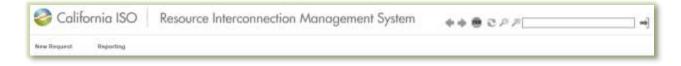

- 2. Once the window opens, the New Request screen will appear.
- 3. Complete the **New Request** form and click **Register**.
- 4. A registration code will be sent to the e-mail address submitted with the request.
- Copy/paste the registration code into the Retrieve Request portion of the form. A more detailed explanation of the project details form can be found in <u>Section 6.4 New Request</u>.

The Reporting tab of the RIMS public site allows the user to download generator project reports in Excel or PDF format as well as IR submittal results.

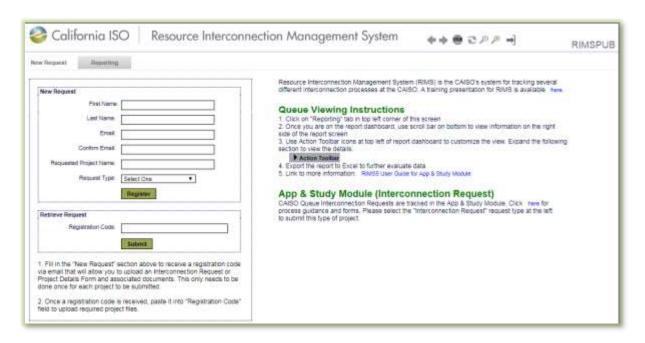

- 6. Click **Upload Project Files** to browse the completed project details form.
- 7. Click **Refresh** if the file is not visible on the Uploaded Files screen.
- 8. When fields have been successfully completed, check the box and click Submit

Registration for Validation

Submit Registration for Validation

Owner: Le Vine, Debi Infrastructure Contracts and Management

Copyright 2020 California ISO

Doc ID: GNFDMDEHU6BB-46-19

Page 10 of 38

| California ISO |
|----------------|
|----------------|

| Template<br>Version: | 1        |
|----------------------|----------|
| Document<br>Version: | 2.3      |
| Date Created:        | 5/4/2020 |

**RIMS User Guide** 

9. To upload a document at a different time before submission, click Save As Draft

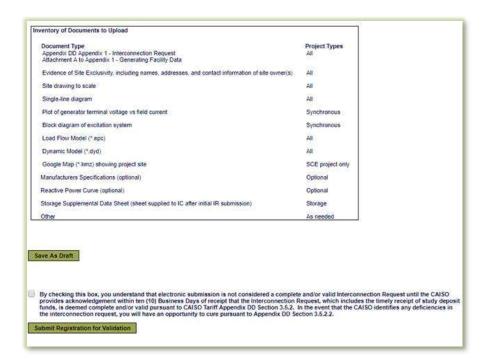

### 6 Features of the User Interface

This section describes tools to help the user navigate and perform actions within RIMS.

# 6.1 Application Toolbar

The application toolbar contains the application or browser-based functions for navigating the application. These functions are located above the ribbon. Hover and right click over the tool to view the function. Click to choose a function.

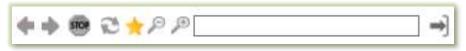

| Application Toolbar |           |                                                  |
|---------------------|-----------|--------------------------------------------------|
| Tool                | Tool Name | Function                                         |
| -                   | Previous  | Goes to the previous display in browsing history |
| •                   | Next      | Goes to the next display in browsing history     |

Owner: Le Vine, Debi Infrastructure Contracts and Management

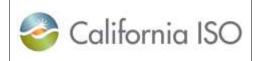

| Template<br>Version: | 1        |
|----------------------|----------|
| Document<br>Version: | 2.3      |
| Date Created:        | 5/4/2020 |

**RIMS User Guide** 

| Application Toolbar |                         |                                                                               |
|---------------------|-------------------------|-------------------------------------------------------------------------------|
| Tool                | Tool Name               | Function                                                                      |
| STOP                | Stop Loading            | Stops loading the current display                                             |
| 2                   | Refresh Current Display | Refreshes the display in the current window                                   |
| *                   | User Displays           | Reverts to original display, creates user display, or organizes user displays |
| P                   | Zoom Out                | Zoom out                                                                      |
| <b>●</b>            | Zoom In                 | Zoom in                                                                       |
| 0                   | Edit                    | Enable edit or debug feature                                                  |
| →]                  | Close Application       | Log out of application                                                        |

# 6.2 Action Toolbar

| Action Toolbar       |                      |                                                 |  |
|----------------------|----------------------|-------------------------------------------------|--|
| Tool                 | Tool Name            | Function                                        |  |
| 1                    | Edit                 | Update the project information on the dashboard |  |
| *                    | Restore Sort         | Restores default order of rows and columns      |  |
| Y.,                  | Advance Filter       | Advance filter for columns                      |  |
| X                    | Reset Advance Filter | Resets advance Filter for columns               |  |
| Cancel               | Cancel               | Cancel action                                   |  |
| <b>T</b>             | Inline Filter        | Inline filter for columns                       |  |
| 3                    | Export               | Export current tab to Excel spreadsheet         |  |
|                      | Adjust Columns       | Add or remove columns from view                 |  |
| I◀                   | First Page           | Go to the first page                            |  |
| 4                    | Previous Page        | Go to the previous page                         |  |
| •                    | Next Page            | Go to the next page                             |  |
| ▶I                   | Last Page            | Go to the last page                             |  |
| <b>①</b>             | Go                   | Go to the specified Nth row                     |  |
| Upload Project Files | Upload Project Files | Upload a file or files to the module            |  |
|                      | SharePoint Link      | Download the file for viewing                   |  |

Owner: Le Vine, Debi

Infrastructure Contracts and Management

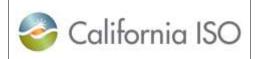

| Template<br>Version: | 1        |
|----------------------|----------|
| Document Version:    | 2.3      |
| Date Created:        | 5/4/2020 |

#### **RIMS User Guide**

| Action Toolbar |               |                                                                  |
|----------------|---------------|------------------------------------------------------------------|
| Tool           | Tool Name     | Function                                                         |
| I Accept (SC)  | I Accept (SC) | Acknowledge the disclaimer in order to complete the SC selection |

### 6.3 Actions in RIMS

On each RIMS screen is an action toolbar. The features on the action toolbar allow the user to perform specific tasks within the screen based on the access the user has (e.g., read or read/write).

This section describes the functions for each tool. Navigate to the desired screen to view these tools. Click the desired tool to perform the action.

**Restore Sort**: Columns may be sorted in any order, allowing the user to customize columns in each screen. The Restore Sort tool allows the user to restore the column order to the default setting.

Advance Filter: The Advance Filter tool allows the user to further filter the columns with values and conditions for each request. The user can update the columns with desired filters and click **Update**.

**Reset Advanced Filter**: The Reset Advanced Filter tool resets the default for the Advance Filter.

Cancel: Click Cancel to undo the filter.

**Inline Filter**: The Inline Filter tool Inline Filter tool Inline Filt

**Export**: The Export tool allows the user to export information on the desired screen to an Excel spreadsheet.

**Adjust Columns**: The Adjust Columns tool allows the user to customize columns that are visible or hidden from view by selecting the columns desired and clicking **OK**.

Owner: Le Vine, Debi Infrastructure Contracts and Management

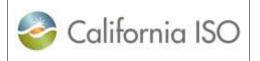

| Template<br>Version: | 1        |
|----------------------|----------|
| Document<br>Version: | 2.3      |
| Date Created:        | 5/4/2020 |

**RIMS User Guide** 

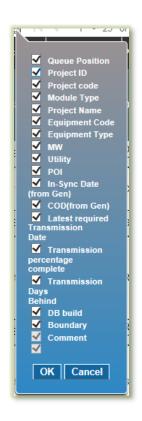

First Page: This returns the search results to the first page if there are multiple pages.

**Previous Page**: This returns the search results to the previous page if there are multiple pages.

**Next Page**: This advances the search results to the next page if there are multiple pages.

**Last Page**: This advances the search results to the last page if there are multiple pages.

**Go**: This advances the search results to a specific page number if there are multiple pages. Insert the desired page number and click **Go**.

**Upload Project Files**: To upload files to RIMS, Click **Upload Project Files upload Project Files**and select the file to be uploaded.

SharePoint Link: Click SharePoint Link the file must be uploaded to RIMS again.

to download the file for viewing. Changes to

Owner: Le Vine, Debi Infrastructure Contracts and Management

Copyright 2020 California ISO

Doc ID: GNFDMDEHU6BB-46-19

Page 14 of 38

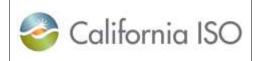

| Template<br>Version: | 1        |
|----------------------|----------|
| Document<br>Version: | 2.3      |
| Date Created:        | 5/4/2020 |

**RIMS User Guide** 

I Accept (SC): Click I Accept (SC)

I Accept (SC)

to acknowledge the disclaimer to complete the SC selection.

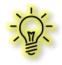

**Note:** Files downloaded from SharePoint to the user's computer are for viewing purposes. Only changes uploaded to RIMS will be reviewed by the ISO.

### 6.4 New Request

In order to create a new request, the user must first register by completing all of the fields of the New Request form on the <u>RIMS public site</u>. The fields are: First Name, Last Name, Email, Confirm Email, Requested Project Name, and Request Type. The user must select the Request Type from the drop down menu. Select Interconnection Request, Generation Request, or Conversion or Repower Request and click Register Register. The user will receive a message that a registration code has been sent via e-mail.

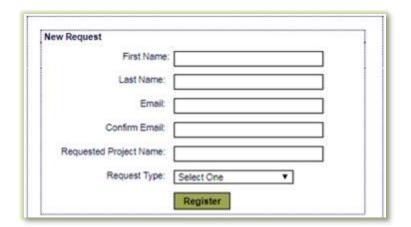

The user will receive a message that a registration code has been sent via e-mail.

01/28/2016 15:56:01 Email sent for registration code

Owner: Le Vine, Debi Infrastructure Contracts and Management

Doc ID: GNFDMDEHU6BB-46-19 Page 15 of 38

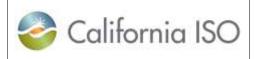

| Template<br>Version: | 1        |
|----------------------|----------|
| Document<br>Version: | 2.3      |
| Date Created:        | 5/4/2020 |

#### **RIMS User Guide**

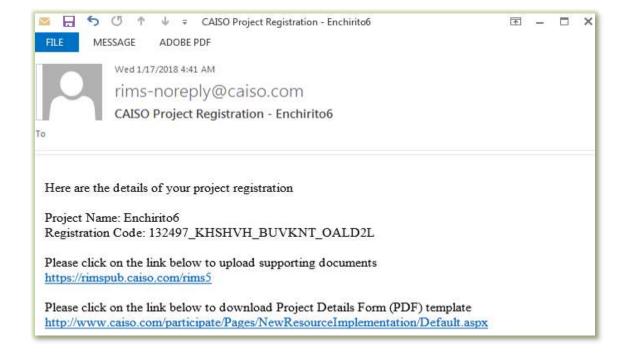

The registration code given in the e-mail should be pasted into the Registration Code field on the Retrieve Request portion of the New Request form. The user should click Submit to access the request submission.

| Retrieve Request   |        |
|--------------------|--------|
| Registration Code: |        |
|                    | Submit |

At the discretion of the registered user, the registration code may be shared, allowing multiple project team members to collaborate and upload business and technology documents at the same time.

An inventory of documents to upload will appear on the screen. The user should choose the Document Type in the dropdown menu of the Upload Project Files window and choose a file to upload.

Owner: Le Vine, Debi Infrastructure Contracts and Management

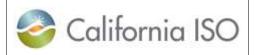

| Template<br>Version: | 1        |
|----------------------|----------|
| Document<br>Version: | 2.3      |
| Date Created:        | 5/4/2020 |

#### **RIMS User Guide**

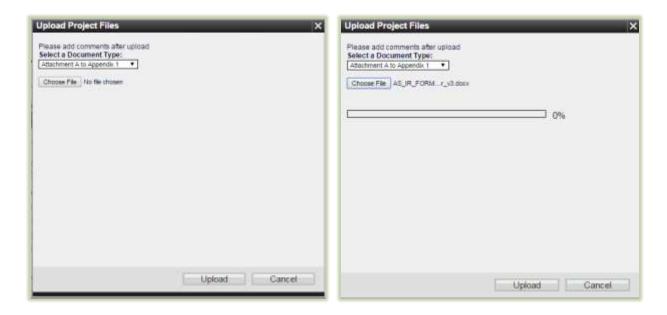

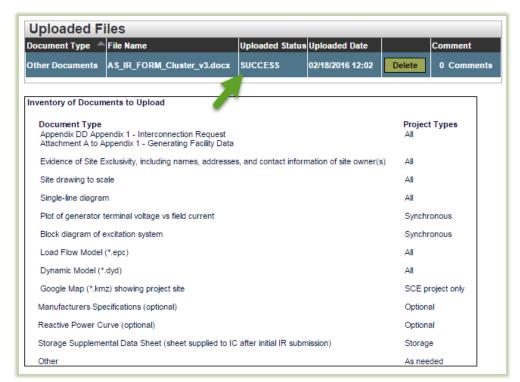

Owner: Le Vine, Debi

Infrastructure Contracts and Management

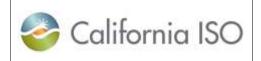

| Template<br>Version: | 1        |
|----------------------|----------|
| Document<br>Version: | 2.3      |
| Date Created:        | 5/4/2020 |

RIMS User Guide

The Document Type, File Name, Upload Status, Upload Date, and Comments will appear in the Uploaded Files form. The document can be removed by clicking **Delete**. The interconnection request (IR) can be saved by clicking **Save As Draft** in order to edit before submission.

To submit the IR, the disclaimer box must be checked at the bottom of the Interconnection Request form and the user should click **Submit Registration for Validation** 

Submit Registration for Validation

By checking this box, you understand that electronic submission is not considered a complete and/or valid Interconnection Request until the CAISO provides acknowledgement within ten (10) Business Days of receipt that the Interconnection Request, which includes the timely receipt of study deposit funds, is deemed complete and/or valid pursuant to CAISO Tariff Appendix DD Section 3.5.2. In the event that the CAISO identifies any deficiencies in the interconnection request, you will have an opportunity to cure pursuant to Appendix DD Section 3.5.2.2.

Once a document has been submitted, no changes to the document can be made by the user. The CAISO has ten business days from the date of submission to respond to the interconnection request. The CAISO will review and return the IR to the submitter, communicating if deficiencies exist and if further editing or information needs to be added.

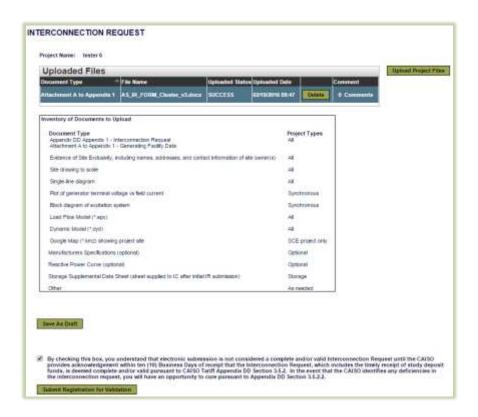

Owner: Le Vine, Debi Infrastructure Contracts and Management

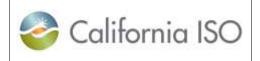

| Template<br>Version: | 1        |
|----------------------|----------|
| Document<br>Version: | 2.3      |
| Date Created:        | 5/4/2020 |

**RIMS User Guide** 

### 6.5 Request Dashboard

The Request Dashboard allows the internal and PTO user to view submitted requests and the request description. The dashboard provides the project ID, project code, process type, queue number, project name, contact information, status date, and notes regarding the request. The dashboard allows the internal and PTO user to **edit** and **view** the request

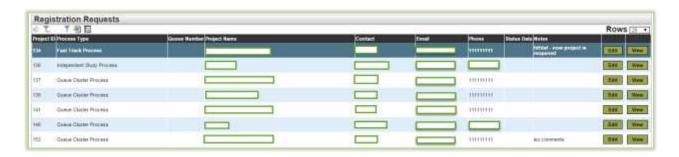

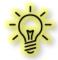

**Note:** Provide each project code to your organization's user access administrator (UAA) in order to gain access to the project in RIMS.

# 7 Modules

#### 7.1 Global Dashboard

The Global Dashboard view enables the user to view upcoming projects and filter the following: queue position, project code, module type, project name, equipment code, equipment type, MW, utility, POI, in-sync date (from generation), COD (from generation), latest required transmission date, transmission percentage complete, transmission days behind (In-sync date versus Latest required Transmission date), DB build, boundary, and comments. Click **Global Dashboard** to access this screen.

Click **View** on a line item to see the specific project resource summary, equipment configuration, deliverability and transmission implementation details, project details, documents, and project contacts.

Owner: Le Vine, Debi Infrastructure Contracts and Management

Copyright 2020 California ISO

Doc ID: GNFDMDEHU6BB-46-19

Page 19 of 38

Whether the implementation of the project or it's required transmission impact the CAISO Balancing Authority Boundary.

| California ISO |
|----------------|
|----------------|

| Template<br>Version: | 1        |
|----------------------|----------|
| Document Version:    | 2.3      |
| Date Created:        | 5/4/2020 |

**RIMS User Guide** 

#### **7.2** Home

The Home tab contains training materials, process guidance, and forms for navigating the modules in RIMS. To access the Home screen, click **Home**.

## 7.3 App & Study

The App & Study module provides the details needed to create and track an application and study project. This module allows external users to view their project information but not the project information for other customers. To access the App & Study Project Dashboard, click **App & Study**.

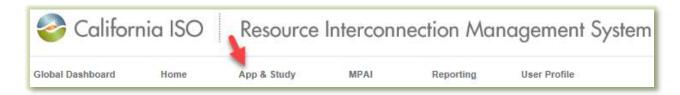

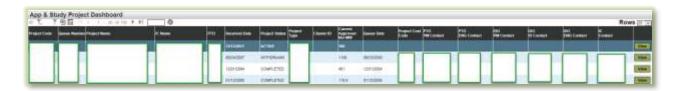

The App & Study default screen displays Upcoming Projects based on project code and allows the user to view and filter by the following:

| App & Study Dashboard |                                                                                                    |  |
|-----------------------|----------------------------------------------------------------------------------------------------|--|
| Column                | Description                                                                                                    |  |
| Project Code          | A system assigned code for the project                                                                                                    |  |
| Queue Number          | Assigned number for the project by Grid Assets                                                                                                    |  |
| Project Name          | The name of the project                                                                                                    |  |
| IC Name               | The legal owner of the project.                                                                                                    |  |
| PTO                   | The participating transmission owner of the project                                                                                                    |  |
| Received Date         | The date the interconnection request for the project was received, including all of the components – funds, request, site exclusivity, and model.                                                                                                    |  |
| Project Status        | Project status can be classified as Received, Active, Transitioned, Withdrawn, or Complete.  Received: The date the interconnection request for the project was received, including all of the components – funds, request, site exclusivity, and model. |  |

Owner: Le Vine, Debi Infrastructure Contracts and Management

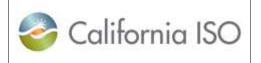

| Template<br>Version: | 1        |
|----------------------|----------|
| Document<br>Version: | 2.3      |
| Date Created:        | 5/4/2020 |

**RIMS User Guide** 

| App & Study Dashboard      |                                                                                                    |  |
|----------------------------|----------------------------------------------------------------------------------------------------|--|
| Column                     | Description                                                                                                    |  |
|                            | Active: Refers to a project from the time it is deemed valid and ready to study until Commercial Operation is achieved. Once validated, a queue number is assigned to establish order of project relative to all other pending valid Interconnection Requests. Projects in a Cluster have no priority over each other.  Transitioned: The project was transferred from one study process to another.  Withdrawn: The project has been withdrawn from the study process.  Complete: The project has been developed, is in commercial operation, and considered done. |  |
| Project Type               | Project type can be FT (Fast Track), Cluster, or ISP (Independent Study Process)                                                                                                    |  |
| Cluster ID                 | Numerical number                                                                                                    |  |
| Current Approved<br>Net MW | MW at the Point of Interconnection to the CAISO controlled grid                                                                                                    |  |
| Queue Date                 | The Cluster end date, or date deemed valid for the ISP and FT                                                                                                    |  |
| Project Cost Code          | The cost code associated to the project                                                                                                    |  |
| PTO PM Contact             | The PTO project manager contact for the project                                                                                                    |  |
| PTO ENG Contact            | The PTO engineering contact for the project                                                                                                    |  |
| CAISO PM Contact           | The CAISO project manager contact for the project at a certain point in time. As the project evolves the CAISO PM will change.                                                                                                    |  |
| CAISO IS Contact           | The CAISO Interconnection Specialist contact                                                                                                    |  |
| CAISO ENG<br>Contact       | The CAISO engineering contact for the project                                                                                                    |  |
| IC Contact                 | The Interconnection Customer contact for the project                                                                                                    |  |
| View View                  | Click <b>View</b> for a detailed resource summary, equipment configuration, deliverability, and transmission implementation details, project details, documents, and project contacts.                                                                                                    |  |

### 7.3.1 Request Dashboard

The Request Dashboard provides a list of registration requests for projects.

Owner: Le Vine, Debi Infrastructure Contracts and Management

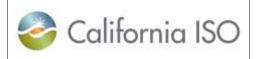

| Template<br>Version: | 1        |
|----------------------|----------|
| Document<br>Version: | 2.3      |
| Date Created:        | 5/4/2020 |

**RIMS User Guide** 

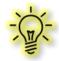

**Note:** The request dashboard is only visible to the CAISO and PTOs. PTOs can see projects that are interconnecting to their system.

The request dashboard displays the following:

- Project Code
- Process Type
- Queue Number
- IR Project Name
- Registration Project Name
- POI
- PTO
- Contact
- E-mail Address for the Contact
- Phone Number
- Status of the Request
- Status Date
- Notes

Click **View** for a project to view the detailed resource summary, equipment configuration, deliverability and transmission implementation details, project details, documents, and project contacts.

#### 7.3.2 Dashboard

The App & Study Project Dashboard displays detailed information for App & Study projects. Click **View** to access the resource summary, equipment configuration, deliverability and transmission implementation details, project details, uploaded project documents, and project contacts.

#### 7.3.3 Project Info

The App & Study Project Info tab displays the App & Study project details. Filter this information by selecting a date from the dropdown calendar.

Owner: Le Vine, Debi Infrastructure Contracts and Management

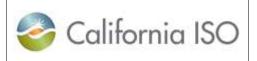

| Template<br>Version: | 1        |
|----------------------|----------|
| Document Version:    | 2.3      |
| Date Created:        | 5/4/2020 |

**RIMS User Guide** 

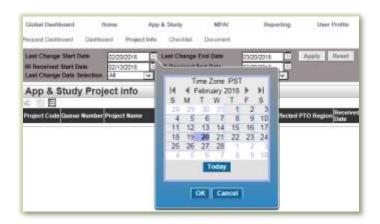

#### 7.3.4 Checklist

The Checklist tab displays the checklist item, phase, and status for a project. This information can be filtered by selecting from the dropdown menu [ALL] for each:

- Project Type
- Checklist Phase
- Checklist Status
- Cluster Number
- Checklist Item
- Status Start Date
- Status End Date

Click **Apply** Reset to allow filtering. Click **Reset** to restore settings to the default page filter.

#### 7.3.5 Document

The Document tab displays the list of project documents. Select from the dropdown menu to filter the list. Click **Apply** Reset to allow filtering. Click **Reset** to restore settings to the default page filter.

#### **7.4 MPAI**

The Market Participant Asset Implementation (MPAI) module is split into two processes, New Resource Implementation (NRI) and Transmission Implementation. Each sub module tracks these respective requests.

Owner: Le Vine, Debi Infrastructure Contracts and Management

Doc ID: GNFDMDEHU6BB-46-19 Page 23 of 38

| California ISO |
|----------------|
|----------------|

| Template<br>Version: | 1        |
|----------------------|----------|
| Document<br>Version: | 2.3      |
| Date Created:        | 5/4/2020 |

#### **RIMS User Guide**

### 7.4.1 New Resource Implementation

#### 7.4.1.1 MPAI Dashboard

#### **MPAI Project Dashboard**

MPAI project information is grouped within the following tabs:

- All In One: Displays all active projects.
- **Operational:** Displays projects with a status of On Hold, SYNC OK, COM (Commercial Operation for Markets), COD (Commercial Operation Date achieved), or Complete.
- **Meter and Real-Time Device:** Lists all active Meter Replacement, Meter Maintenance, or RIG Reconfiguration projects.
- Canceled: Displays all canceled projects.

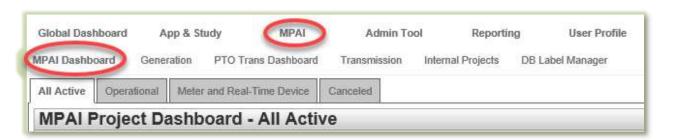

To make any edits to the project information listed below, navigate to **View**, perform the **Edit**, and select **Update**.

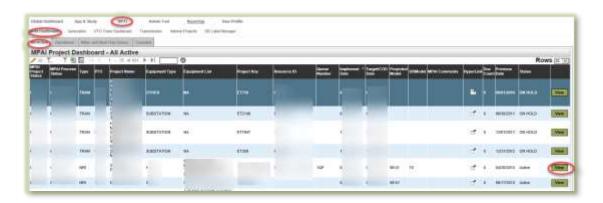

| MPAI Dashboard Project Information |                                                                                                    |  |
|------------------------------------|----------------------------------------------------------------------------------------------------|--|
| Column Description                 |                                                                                                    |  |
| MPAI Project Status                | MPAI project status can be classified as Change (implement/earliest date updated), On Hold (past implement/earliest date), or On Track. |  |

Owner: Le Vine, Debi Infrastructure Contracts and Management

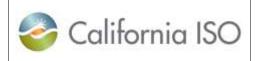

| Template<br>Version: | 1        |
|----------------------|----------|
| Document Version:    | 2.3      |
| Date Created:        | 5/4/2020 |

**RIMS User Guide** 

| MPAI Dashboard Project Information |                                                                                                    |  |
|------------------------------------|----------------------------------------------------------------------------------------------------|--|
| Column                             | Description                                                                                                    |  |
| MPAI Process Status                | MPAI process status can be classified as Contact IC,<br>Contact PTO, In Process, Need Modeling, No Response, or<br>Planned.                                                                        |  |
| Туре                               | Type can be classified as NRI, Tran                                                                                                    |  |
| PTO                                | Specify the PTO for the project                                                                                                    |  |
| Project Name                       | The name of the project                                                                                                    |  |
| Equipment Type                     | Specify the fuel type                                                                                                    |  |
| Equipment List                     | Project description                                                                                                    |  |
| Project Key                        | NRI Project Code                                                                                                    |  |
| Resource ID                        | Resource ID                                                                                                    |  |
| Queue Number                       | 2-Party: Enter Agreement Number (WDAT, Rule 21, etc.) 3-Party: Enter CAISO Queue Position number                                                                                                   |  |
| Implement Date                     | Estimated implementation date                                                                                                    |  |
| Target / COD Date                  | Commercial Operation Date                                                                                                    |  |
| Projected Model                    | Projected DB model                                                                                                    |  |
| DB Model                           | Assigned DB model                                                                                                    |  |
| MPAI Comments                      | MPAI comments from CAISO Staff                                                                                                    |  |
| Hyperlink                          | Access to project documents                                                                                                    |  |
| Doc Count                          | Document Count                                                                                                    |  |
| Previous Date                      | Previous estimated implementation date recorded                                                                                                    |  |
| Status                             | Status can be classified as Active, In Progress, and On Hold.                                                                                                    |  |
| View                               | Click View to access and edit the general project information, specific contact information, queue numbers, project memos, bucket information, and additional documentation regarding the project. |  |

### 7.4.1.2 NRI Project View

Owner: Le Vine, Debi

Doc ID: GNFDMDEHU6BB-46-19

The NRI Project View provides the ability to track the generation and associated transmission project deliverables, comments, business unit acceptance, and bucket timelines using the following project view sections.

- *Project Memo* The Project Memo section contains notes from CAISO staff related to the project.
- Bucket Notes These are system-generated notes on documents that have been received, accepted, not accepted, or conditionally accepted. The most recent item appears at the top of the list.
- Meter Device IDs This section will provide the assigned meter device IDs.
- Phase Completion This section displays the Commercial Operations for Markets phase completion.

Copyright 2020 California ISO

Infrastructure Contracts and Management

Page 25 of 38

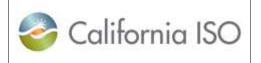

|  | Template<br>Version: | 1        |
|--|----------------------|----------|
|  | Document Version:    | 2.3      |
|  | Date Created:        | 5/4/2020 |

**RIMS User Guide** 

- Regulatory Contracts Contacts This section displays the contacts used for executing contracts with regulatory contracts group.
- Monitor Approval Process This section displays the approval process for any Sync, COD, COM, or Completion Requests.
- Uploaded File Documents This section displays the project files that have been uploaded through the NRI module.
- Bucket Items Bucket items are submitted from the project view within the Documents roll up using Upload Project File.

Submit bucket items based on those required for a specific project. All required files must be accepted by the CAISO by the bucket date. The deadline date will change any time the estimated implementation date is moved. Items can be completed early and out of order, but must be accepted by the due date. Submit documentation in advance of the bucket approval dates and track approval status to keep project on schedule. If the bundle date expires without files being uploaded, the estimated implementation date will need to be moved in order to submit files.

 Related Transmission Projects - The Related Transmission Projects section of this screen displays the Equipment Queue and those related transmission equipment types. Transmission equipment types and projects are displayed in this section based on the associated App & Study Queue number.

### 7.4.1.3 Edit NRI Project Details

RIMS users with contributor access have the ability to edit project details within the **Project View**, editable fields may contain the following sections:

- General Info
- Imp Date Info
- SC Information
- Queue Number(s)
- Contact Info
- Resource Address and Phone Number
- Regulatory Contracts Contact

To edit the information on this screen, select **Edit** /, revise the available fields, and click

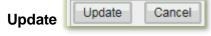

Click Cancel to undo the edit.

The form fields on the Generation detail display are editable based on the user role. If the box is outlined in red, the fields are editable. If the box is not outlined, the fields cannot be edited.

Owner: Le Vine, Debi

Infrastructure Contracts and Management

Copyright 2020 California ISO

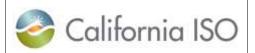

| Template<br>Version: | 1        |
|----------------------|----------|
| Document Version:    | 2.3      |
| Date Created:        | 5/4/2020 |

**RIMS User Guide** 

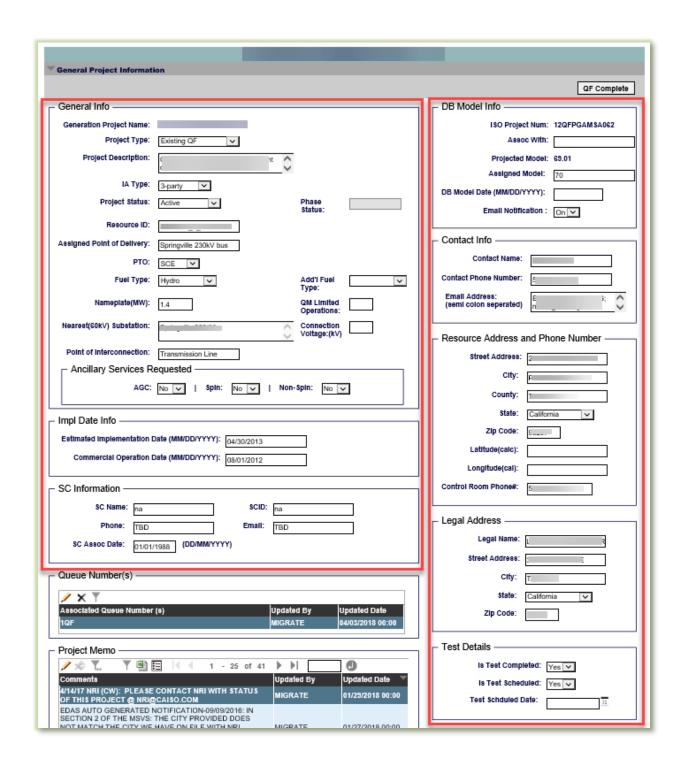

Owner: Le Vine, Debi

Infrastructure Contracts and Management

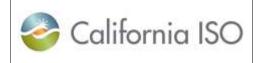

| Template<br>Version: | 1        |
|----------------------|----------|
| Document<br>Version: | 2.3      |
| Date Created:        | 5/4/2020 |

**RIMS User Guide** 

All other display grids, can only be *viewed* by an external role. Only CAISO roles can *edit* data in these other areas, except for the following roll up display.

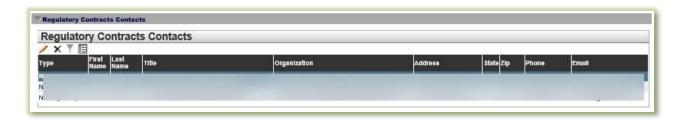

To edit the information on this screen, select **Edit** , revise the available fields, and click **Update** . Click **Cancel** to undo the edit.

#### **Generation File Upload**

Files needed in the NRI process can be uploaded to RIMS. The file upload area is for all external roles, whether read or write roles. The file must be uploaded onto the display for that project. NRI required files cannot be uploaded onto any NRI project display, only the specific one for the project.

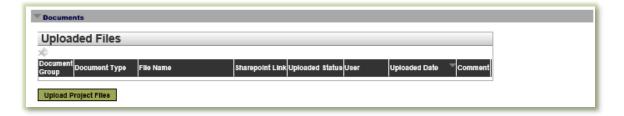

### 7.4.2 Scheduling Coordinator Management

Resources going through the NRI process may require a Scheduling Coordinator Association where the SC will assume the responsibility for scheduling this resource once it has completed the NRI process. Scheduling Coordinators will utilize the Scheduling Coordinator Management tab to manage their SC Selection requests submitted by Resource owners.

The **SC READ-WRITE EXTERNAL** role must be provisioned in AIM in order to access this tab and perform the required actions. These users will now have the ability to utilize RIMS and manage these selection requests from a user interface. All of the existing information requested on these letters will now be reflected in RIMS including the disclaimer.

Owner: Le Vine, Debi Infrastructure Contracts and Management

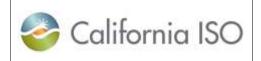

| Template<br>Version: | 1        |
|----------------------|----------|
| Document<br>Version: | 2.3      |
| Date Created:        | 5/4/2020 |

**RIMS User Guide** 

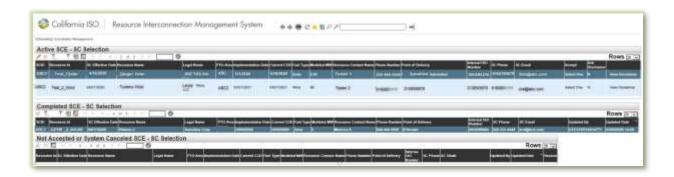

In the SC Management Display, SCs will see three dashboards:

- Active SC Selection: Projects awaiting SC acceptance of the association. These
  associations must be reviewed and decided by the SC seven Business Days before the
  association effective start date. On the seventh day, the system will automatically cancel
  the request and the Interconnection Customer must resubmit.
- Completed SC Selection: A historical list of accepted associations.
- Not Accepted or System Canceled SC Selection: This shows the associations that
  were not accepted by the SC and the associations that were canceled by the system due
  to a missed deadline.

### 7.4.2.1 Processing Association Requests

When a resource owner selects an SC, that request will populate under the **Active SCE - SC Selection** dashboard in the SC management tab. SC Associations must be processed in a timely manner. If an association is not processed prior to seven business days before the association start date, the system will automatically cancel the association on the seventh day.

To process the association request:

1. Select the project and click the pencil / in the top left corner.

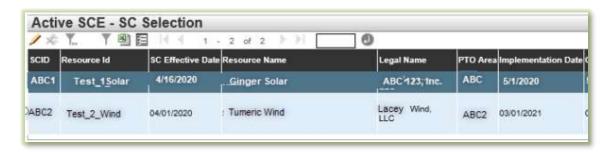

Owner: Le Vine, Debi Infrastructure Contracts and Management

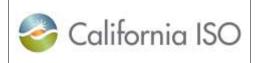

| Template<br>Version: | 1        |
|----------------------|----------|
| Document<br>Version: | 2.3      |
| Date Created:        | 5/4/2020 |

- RIMS User Guide
- 2. Navigate to the **Accept** column and click the drop down menu.
- 3. Select **Accepted** or **Not Accepted** for association to the resource.

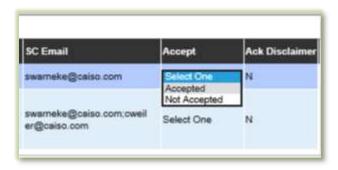

Upon selecting **Accepted**, the **SC Selection Disclaimer** will appear on the user's screen.

4. The SC must click I Accept (SC) | I Accept (SC) | to acknowledge the disclaimer in order for the acceptance to be completed.

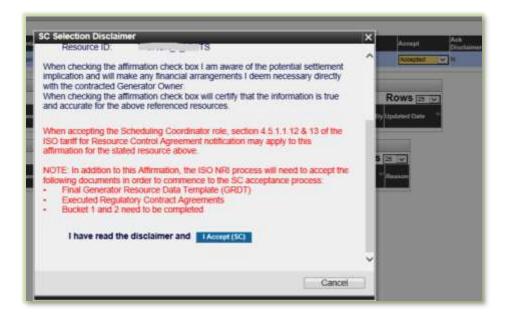

#### 7.4.3 Transmission

# 7.4.3.1 MPAI Dashboard MPAI Project Dashboard

Owner: Le Vine, Debi Infrastructure Contracts and Management

| California ISO |
|----------------|
|----------------|

| Template<br>Version: | 1        |
|----------------------|----------|
| Document<br>Version: | 2.3      |
| Date Created:        | 5/4/2020 |

**RIMS User Guide** 

MPAI project information is grouped by the default **All In One** tab and the **Operational** tab. The All In One screen displays all active projects, generation and transmission. The Operational tab displays projects with a status of On Hold, Cancelled, SYNC OK, COM, COD, or Complete.

| MPAI Dashboard      |                                                                                                    |
|---------------------|----------------------------------------------------------------------------------------------------|
| Column              | Description                                                                                                    |
| MPAI Project Status | MPAI project status can be classified as Change (implement/earliest date updated), On Hold (past implement/earliest date), or On Track.                                      |
| MPAI Process Status | MPAI process status can be classified as Contact IC,<br>Contact PTO, In Process, Need Modeling, No Response, or<br>Planned.                                                  |
| Туре                | Type can be classified as NRI, Tran                                                                                                    |
| PTO                 | Specify the PTO for the project                                                                                                    |
| Project Name        | The name of the project                                                                                                    |
| Equipment Type      | Enter the equipment type and specify using drop down menu.                                                                                                    |
| Equipment List      | Specify equipment type details                                                                                                    |
| Project Key         | Equipment Type (ET) Number                                                                                                    |
| Resource ID         | Resource ID                                                                                                    |
| Queue Number        | CAISO Queue Position number from App & Study                                                                                                    |
| Implement Date      | Earliest Date is the date used to project the model release of<br>the transmission project with all equipment. This date could<br>be the same date as the target date below. |
| Target / COD Date   | Target Date of equipment to energize. All testing is complete.                                                                                                    |
| Projected Model     | Projected DB model label                                                                                                    |
| DB Model            | Assigned DB model label                                                                                                    |
| MPAI Comments       | MPAI comments from CAISO staff                                                                                                    |
| Hyperlink           | Access to project documents at the directory level                                                                                                    |
| Doc Count           | Document Count of all documents in the directory                                                                                                    |
| Previous Date       | Previous estimated implementation date recorded. For generation, it is the previous implementation date on the PDF. For transmission, it is the previous earliest date.      |
| Status              | Status can be classified as Active, In Progress, and On Hold.                                                                                                    |

Owner: Le Vine, Debi Infrastructure Contracts and Management

Doc ID: GNFDMDEHU6BB-46-19 Page 31 of 38

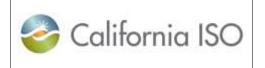

| Template<br>Version: | 1        |
|----------------------|----------|
| Document Version:    | 2.3      |
| Date Created:        | 5/4/2020 |

**RIMS User Guide** 

| MPAI Dashboard     |                                                                                                    |
|--------------------|----------------------------------------------------------------------------------------------------|
| Column Description |                                                                                                    |
| View               | Click <b>View</b> to access and edit the general project information, specific contact information, queue numbers, project memos, bucket information, and additional documentation regarding the project. |

#### 7.4.3.2 PTO Trans Dashboard

The PTO Transmission Dashboard screen contains the information related to transmission projects. This screen displays the list of transmission projects that have met the timing requirements (more than 202 days in advance). It also allows the PTO user to upload files related to a transmission project.

#### 7.4.3.2.1 PTO Transmission Dashboard Details

The Transmission Project Details provides the ability to track the project deliverables and timeline using the following project view sections.

The Transmission Project Details dashboard contains:

• *Transmission Project Details* – This section contains the project number, PTO resource ID, project name, description, and PTO project status.

The PTO project status provides an update on the standing of the project, location, PTO max end date, PTO, and created date. Select from the dropdown menu to filter by PTO project status.

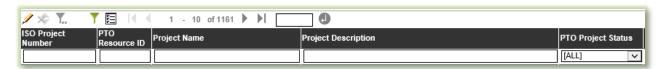

- Transmission Equipment Types This section shows all Equipment Types (ET) related to the transmission project. Each project has one or more pieces of equipment associated with it. The dates associated with the equipment direct the bundle completion dates.
- *Transmission Project Comments* The Transmission Project Comments section contains notes from CAISO staff related to the project.

Owner: Le Vine, Debi Infrastructure Contracts and Management

Doc ID: GNFDMDEHU6BB-46-19 Page 32 of 38

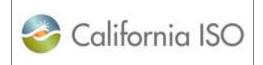

| Template<br>Version: | 1        |
|----------------------|----------|
| Document<br>Version: | 2.3      |
| Date Created:        | 5/4/2020 |

**RIMS User Guide** 

- Transmission Bundle Notes These are system-generated notes on documents that have been received, accepted, not accepted, or conditionally accepted. The most recent item appears at the top of the list.
- *Uploaded File Documents* This section displays the project files that have been uploaded through the Transmission module.
- Bundle Items Bundle items are submitted from the Transmission menu using **Project File Upload** within the Project View or under the Transmission tab Project File Upload.

Project View:

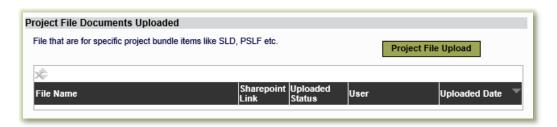

Transmission - Project File Upload:

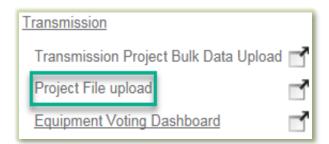

Submit bundle items based on those required for a specific project. All required files must be accepted by the CAISO by the bundle date. The deadline date will change any time the "earliest date" is moved. Items can be completed early and out of order, but must be accepted by the due date. Submit documentation in advance of the bundle approval dates and track approval status to keep project on schedule. If the bundle date expires without files being uploaded, the "earliest date" will need to be moved in order to submit files.

 Associated Resource Projects – This section of the screen displays the Related Generation Projects. The Equipment Queue lists the equipment associated with the App & Study Queue. The Related Generation Projects section displays generation projects that are related to transmission projects.

Owner: Le Vine, Debi Infrastructure Contracts and Management

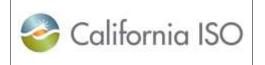

| Template<br>Version: | 1        |
|----------------------|----------|
| Document<br>Version: | 2.3      |
| Date Created:        | 5/4/2020 |

RIMS User Guide

- More Transmission Project Details This displays additional information regarding transmission projects and contact information as well as access to upload documents.
- General File Documents Uploaded Users may upload files in this section.

Click **General File Upload** to upload related files.

To edit the information on this screen, select **Edit** , revise the available fields, and click **Update** Cancel to undo the edit.

#### 7.4.3.2.2 Edit Transmission Project Details

RIMS users with contributor access have the ability to edit project details within the **Project View** or the **PTO Trans Dashboard**, editable fields may contain the following sections:

- Transmission project Details
- Transmission Equipment Types
- Equipment Queue(s)
- More Transmission Project Details

To edit the information on this screen, select **Edit** , revise the available fields, and click **Update** . Click **Cancel** to undo the edit.

#### 7.4.3.3 Transmission

This tab allows the user to upload transmission bulk data project files, upload individual project files, and access the equipment voting dashboard.

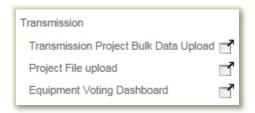

### 7.4.3.3.1 Transmission Project Bulk Data Upload

From this tab, the user can upload transmission project bulk loader, view the list of previous imported bulk loader and related information, and download the transmission bulk data upload Excel template. Use the bulk loading spreadsheet to inform the CAISO of updates, new projects,

Owner: Le Vine, Debi Infrastructure Contracts and Management

Doc ID: GNFDMDEHU6BB-46-19 Page 34 of 38

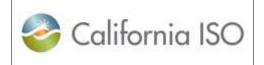

| Template<br>Version: | 1        |
|----------------------|----------|
| Document<br>Version: | 2.3      |
| Date Created:        | 5/4/2020 |

**RIMS User Guide** 

and equipment types. Ensure all required fields are completed. At least one piece of equipment must be assigned to a project.

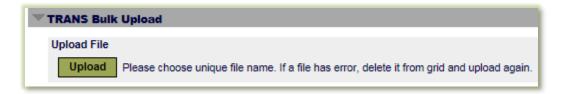

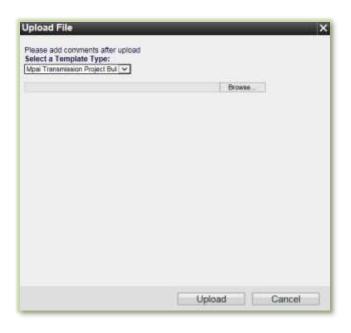

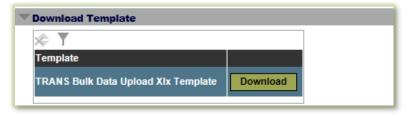

#### 7.4.3.3.2 Project File Upload

From this tab, the user can upload specific project bundle items (example: SLD or PSLF), as well as view the uploaded files and related information. Files must follow the naming convention specified in the <u>Transmission Implementation Guide</u>. This naming convention identifies the files and links them to respective bundle items.

Owner: Le Vine, Debi Infrastructure Contracts and Management

Doc ID: GNFDMDEHU6BB-46-19 Page 35 of 38

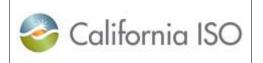

| Template<br>Version: | 1        |
|----------------------|----------|
| Document<br>Version: | 2.3      |
| Date Created:        | 5/4/2020 |

**RIMS User Guide** 

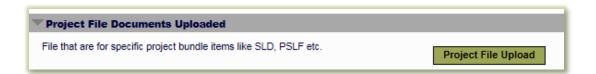

#### 7.4.3.3.3 Equipment Voting Dashboard

Projects that did not meet the advance notice requirement (greater than 202 days) are placed in the Equipment Voting Dashboard. Dates are examined and voted on by the ISO's energy management system and operations engineering business units. "Earliest Dates" that are adjusted to greater than 202 days from the current date via the bulk loader will move to the PTO Trans Dashboard view.

To edit the project information, update information on a line item and click **Edit** . Click **Update** to refresh the edited line item . Click **Cancel** to undo the edit.

Use <Shift + Click> or <Ctrl + Click> to select multiple lines to edit.

### 7.5 Reporting

The Reporting module allows the user to download formatted confidential generator project reports. This module also contains tabs with specific reports for generation projects. The reports available are the Formatted Generation Project Report, the Generation Project Report, and the IR Submittal Results.

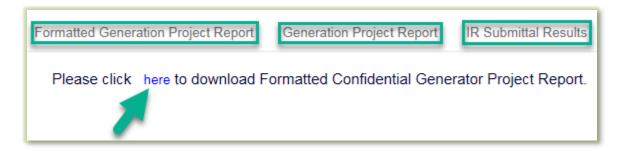

#### 7.5.1 Formatted Generation Project Report

The Formatted Confidential Generator Project Report can be downloaded from this tab.

#### 7.5.2 Generation Project Report

The public CAISO Generator Interconnection Queue Report can be found at this tab. The Generation Project Report provided information to the external user as an aid in strategic business planning. This report informs the user on the available public project queue. External users can

Owner: Le Vine, Debi Infrastructure Contracts and Management

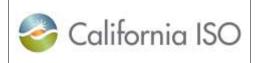

| Template<br>Version: | 1        |
|----------------------|----------|
| Document<br>Version: | 2.3      |
| Date Created:        | 5/4/2020 |

**RIMS User Guide** 

view their current project details and status information but no other interconnection customer's information.

#### 7.5.3 IR Submittal Results

This tab displays the details of submitted IRs. This table can be filtered from the dropdown.

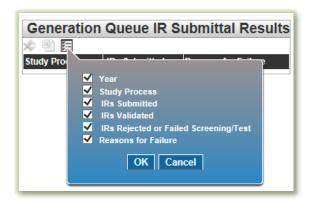

### 7.6 User Profile

The User Profile module allows the user to set the profile information for a particular project. Complete the form by selecting from the drop down menus and date fields. Click **Apply** to set the profile.

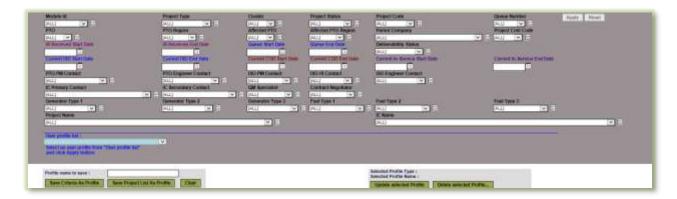

Doc ID: GNFDMDEHU6BB-46-19 Page 37 of 38

| Template<br>Version: | 1        |
|----------------------|----------|
| Document<br>Version: | 2.3      |
| Date Created:        | 5/4/2020 |

#### **RIMS User Guide**

# 8 Appendix

### 8.1 Related Documentation

For more information on the CAISO RIMS application, see the following related documents:

RIMS Frequently Asked Questions

How to Grant Access to RIMS

RIMS Items to Consider When Uploading an Interconnection Request Form

<u>User Access Administrator (UAA) Form – Access to Resource Interconnection Management System (RIMS)</u>

User Access Administrator Guide

Access and Identity Management (AIM)

Registering for Your New CAISO Digital Certificate

Installation Instructions for CAISO Multiple Application (CMA) End User Digital Certificates

Instructions for Renewing Your CAISO Digital Certificate

Transmission Asset Implementation Guide

#### 8.2 Contact Information

For connectivity inquiries such as certificate installation, contact via <u>e-mail the CAISO service</u> desk or phone (888) 889-0450.

For UAA/AIM inquires, call (916) 608-7320.

For RIMS-specific inquiries such as project ID or queue number, <u>contact an interconnection</u> <u>specialist via e-mail</u>.